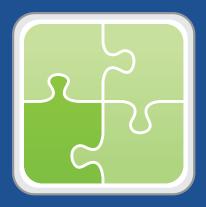

# SCCM Plug-in User Guide

Version 3.1

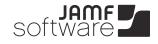

JAMF Software, LLC © 2013 JAMF Software, LLC. All rights reserved.

JAMF Software has made all efforts to ensure that this guide is accurate.

JAMF Software 301 4th Ave S Suite 1075 Minneapolis, MN 55415 (612) 605-6625

Under the copyright laws, this publication may not be copied, in whole or in part, without the written consent of JAMF Software, LLC.

The Casper Suite, the JAMF Software logo, the JAMF Software Server (JSS), and the Recon Suite are trademarks of JAMF Software, LLC in the United States and other countries.

Microsoft and Windows are registered trademarks of Microsoft Corporation in the United States and/or other countries.

All other product and service names mentioned are the trademarks of their respective companies.

### Contents

- Page 4 Overview
- Page 4 Requirements
- Page 4 Installing the JSS SCCM Proxy Service
- Page 6 Installing the SCCM Plug-in
- Page 6 Configuring the SCCM Plug-in
- Page 7 Upgrading the SCCM Plug-in
- Page 7 Troubleshooting the SCCM Plug-in
- Page 8 Troubleshooting the JSS SCCM Proxy Service
- Page 9 Release History
- Page 9 Known Issues

### **Overview**

The SCCM plug-in sends inventory information from the JAMF Software Server (JSS) to the JSS SCCM Proxy Service, and then to Microsoft's System Center Configuration Manager (SCCM). It uses the JSS Events API to ensure that SCCM always has the most up-to-date hardware and software information for the computers and mobile devices in your JSS.

### Requirements

To install the JSS SCCM Proxy Service, you need a Windows computer with Microsoft .NET Framework 4.

To install and configure the SCCM plug-in, you need:

- Access to the JSS host server
- Microsoft's System Center Configuration Manager (SCCM) 2012
- The Casper Suite or Recon Suite v8.6 running in your environment
- A JSS user account with the following API privileges:
  - Read Computers
  - Read Mobile Devices

For instructions on granting API privileges to JSS user accounts, see the "Managing JSS User Accounts" section of the *Casper Suite Administrator's Guide*.

In addition, there are several certificates that must be configured before you install the JSS SCCM Proxy Service or the SCCM plug-in. For more information, see the following Knowledge Base article:

https://jamfnation.jamfsoftware.com/article.html?id=317

## Installing the JSS SCCM Proxy Service

*Note:* Before completing the instructions in this section, you may need to make a firewall exception for port 9443 on the computer on which you plan to install the JSS SCCM Proxy Service.

- 1. On a Windows computer that has Microsoft .NET Framework 4 and that belongs to the same domain as the CA, extract the SCCM plug-in ZIP file.
- 2. Double-click the JSS SCCM Proxy Installer .msi file in the SCCM plug-in directory, and click Next to proceed.

3. Configure the SCCM settings on the pane and click **Next**.

| 15                                   | 🙀 JSS SCCM Proxy Service Setup 🛛 🔀   |                            |  |  |  |
|--------------------------------------|--------------------------------------|----------------------------|--|--|--|
| Settings for Communicating with SCCM |                                      |                            |  |  |  |
|                                      | SCCM Settings                        |                            |  |  |  |
|                                      | Management Point FQDN:               |                            |  |  |  |
|                                      | Management Point Uses HTTPS:         |                            |  |  |  |
|                                      | Site Code:                           |                            |  |  |  |
|                                      | ISV Proxy Certificate GUID:          |                            |  |  |  |
|                                      | ISV Proxy Certificate Friendly Name: | JSS SCCM Proxy Certificate |  |  |  |
|                                      |                                      |                            |  |  |  |
|                                      |                                      |                            |  |  |  |
|                                      | I                                    | < Back Next > Cancel       |  |  |  |

4. Enter the listening port number, and the friendly names of the listener certificate and CA certificate. Then click **Next**.

| 🐉 JSS SCCM Proxy Service Setup 🔀                 |                                     |                            |  |  |
|--------------------------------------------------|-------------------------------------|----------------------------|--|--|
| Settings for Communicating with the SCCM plug-in |                                     |                            |  |  |
|                                                  | SCCM Plug-in Listener Settings      |                            |  |  |
|                                                  | Listening Port:                     | 9443                       |  |  |
|                                                  | Listener Certificate Friendly Name: | JSS SCCM Proxy Certificate |  |  |
|                                                  | CA Certificate Friendly Name:       |                            |  |  |
|                                                  |                                     |                            |  |  |
|                                                  |                                     |                            |  |  |
|                                                  |                                     |                            |  |  |
|                                                  |                                     |                            |  |  |
|                                                  |                                     |                            |  |  |
|                                                  |                                     | < Back Next > Cancel       |  |  |
|                                                  |                                     |                            |  |  |

- 5. Choose where you want to install the JSS SCCM proxy service and click **Next**.
- 6. Click Install.
- 7. When the installation is complete, click **Finish**.

## Installing the SCCM Plug-in

- 1. On the JSS host server, extract the SCCM plug-in ZIP file.
- 2. Run the JSS SCCM Plug-in Installer JAR file.
  - On OS X and Linux, execute a command similar to the following:

sudo java -jar /path/to/JSS\_SCCM\_PluginInstaller.jar

• On Windows, run Command Prompt as an administrator and execute a command similar to the following:

java -jar /path/to/JSS\_SCCM\_PluginInstaller.jar

3. When prompted to restart Tomcat, type "y" to proceed.

## **Configuring the SCCM Plug-in**

- 1. Log in to the JSS with a web browser.
- 2. Navigate to https://jss.mycompany.corp:8443/SCCMPluginSettings.html.
- 3. Enter credentials for a JSS user account with API privileges to read computers and mobile devices.

| _                            |                                       |  |
|------------------------------|---------------------------------------|--|
| JSS API Username:            |                                       |  |
| JSS API Password:            |                                       |  |
| Proxy Settings               |                                       |  |
| Proxy URL:                   |                                       |  |
| CA Certificate Path:         |                                       |  |
| Client Certificate Path:     |                                       |  |
| Client Certificate Password: | -                                     |  |
|                              | Enable Computer Hardware Reports      |  |
|                              | Enable Computer Software Reports      |  |
|                              | Enable Mobile Device Hardware Reports |  |
|                              | Enable Mobile Device Software Reports |  |
| Additional Settings          |                                       |  |
|                              | Debug Mode                            |  |
|                              | 🗹 Enable Plug-in                      |  |
|                              |                                       |  |

4. Enter the URL for the proxy.

The URL must include the correct protocol and domain, and the port that you entered when you installed the JSS SCCM Proxy Service. For example, "https://sccm.mycompany.corp:9443".

- 5. Enter the full path to the CA certificate.
- 6. Enter the full path to the client certificate.
- 7. Enter the password for the client certificate.
- 8. Choose which inventory information you want to send to SCCM.
- 9. Select the Enable Plug-in checkbox and click Save Settings.

## Upgrading the SCCM Plug-in

The instructions in this section explain how to upgrade the SCCM plug-in from v3.0.

#### To upgrade the SCCM plug-in:

- On the server where the JSS SCCM Proxy Service is installed, navigate to C:\Program Files (x86)\JAMF Software\JSS SCCM Proxy Service\ and locate the settings.xml file.
- 2. Save a copy of the settings.xml file to your desktop.
- 3. Uninstall the JSS SCCM Proxy Service using the Control Panel.
- 4. Using the latest SCCM plug-in ZIP file, follow the instructions in the "Installing the JSS SCCM Proxy Service" section to re-install the JSS SCCM Proxy Service.

You can use the copy of the settings.xml file to see which settings were applied in the previous version of the JSS SCCM Proxy Service. All relevant settings are near the beginning of the file.

5. Using the latest SCCM plug-in ZIP file, follow the instructions in the "Installing the SCCM Plug-in" section to re-install the plug-in.

## **Troubleshooting the SCCM Plug-in**

The location of the log for the SCCM plug-in varies depending on the platform and the location of the JSS. If your JSS is installed in the default location, the log is located in one of the following locations on the JSS host server:

- OS X:/Library/JSS/Logs/
- Linux:/usr/local/jss/logs/
- Windows:C:\Program Files\JSS\Logs\

#### To enable Debug mode for the SCCM plug-in:

- 1. Log in to the JSS with a web browser.
- 2. Navigate to https://jss.mycompany.corp:8443/SCCMPluginSettings.html.
- 3. Select the **Debug Mode** checkbox and then click **Save Settings**.

### **Troubleshooting the JSS SCCM Proxy Service**

The log for the JSS SCCM Proxy Service is located in the following location on the computer with the JSS SCCM Proxy Service:

C:\Program Files (x86)\JAMF Software\JSS SCCM Proxy Service\

You can customize the amount of information that is included in the log by choosing one of the following logging levels:

- Debug
- Info
- Warn
- Error
- Fatal

By default, the log is configured to use the "Warn" level.

For more information on the logging levels, see the following Apache Logging Services documentation: <u>http://logging.apache.org/log4j/1.2/apidocs/org/apache/log4j/Level.html</u>

#### To change the logging level for the JSS SCCM Proxy Service:

- On the computer with the JSS SCCM Proxy Service, navigate to C:\Program Files (x86)\JAMF Software\JSS SCCM Proxy Service\ and open the settings.xml file with a text editor.
- 2. Locate the element that begins with level value and replace the text in quotes with either "DEBUG", "INFO", "WARN", "ERROR", or "FATAL".
- 3. Save and close the file.
- 4. Open Services Management Console.
- 5. Right-click the JSS SCCM Proxy Service and select Restart.

## **Release History**

| Version | Changes                                                                                                    |
|---------|----------------------------------------------------------------------------------------------------|
| v3.1    | <ul> <li>Added an option to the JSS SCCM Proxy Service Installer to<br/>specify if the SCCM management point uses HTTPS.</li> </ul>                                         |
|         | <ul> <li>Fixed an issue that prevented the log for the JSS SCCM Proxy<br/>Service from being created on Linux.</li> </ul>                                                   |
|         | <ul> <li>Fixed an issue that prevented the SCCM plug-in from being<br/>installed on Windows.</li> </ul>                                                                     |
| v3.0    | <ul> <li>Re-implemented the plug-in to interact with the JSS Events API,<br/>allowing inventory information from the JSS to be updated in<br/>SCCM in real time.</li> </ul> |
|         | <ul> <li>Added support for Microsoft's SCCM 2012.</li> </ul>                                                                                                    |
|         | <ul> <li>Added support for communication over HTTPS.</li> </ul>                                                                                                    |
| v2.0    | <ul> <li>Added compatibility with the JSS Conduit v2.0.</li> </ul>                                                                                                    |
|         | <ul> <li>Decreased memory usage.</li> </ul>                                                                                                    |
|         | <ul> <li>Added the ability to export inventory information for<br/>secondary MAC addresses, additional disk partitions, and<br/>logical disk sizes.</li> </ul>              |
|         | <ul> <li>Fixed an issue that caused the SCCM plug-in to export<br/>inaccurate data for computers that don't have unique<br/>computer names in SCCM.</li> </ul>              |

### **Known Issues**

The following issues are known in the SCCM plug-in v3.1:

- When you upgrade the JSS, you need to re-install the SCCM plug-in.
- Mobile device and computer names that are updated in the JSS are not updated in SCCM.
- The SCCM plug-in can be used with English and French language packs only.